## **Quick Start Guide**

# Installing and Using Anritsu PowerXpert™

MA24105A, Inline Peak Power Sensor 350 MHz to 4 GHz

MA24106A, True-RMS Power Sensor 10 MHz to 6 GHz

MA24x08A, True-RMS Power Sensor 10 MHz to 8 GHz

MA24x18A, True-RMS Power Sensor 10 MHz to 18 GHz

MA24126A, True-RMS Power Sensor 10 MHz to 26 GHz

MA24330A, CW USB Power Sensor 10 MHz to 33 GHz

MA24340A, CW USB Power Sensor 10 MHz to 40 GHz

MA24350A, CW USB Power Sensor 10 MHz to 50 GHz

MA24507A, mmWave Power Master™ Analyzer 9 kHz to 70 GHz

MA24510A, mmWave Power Master Analyzer 9 kHz to 110 GHz

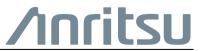

Anritsu Company 490 Jarvis Drive Morgan Hill, CA 95037-2809 USA Part Number: 10585-00021 Revision: L Published: May 2020 Anritsu Company

#### **Unauthorized Use or Disclosure**

Anritsu Company has prepared the product user documentation for use by Anritsu Company personnel and customers as a guide for the proper installation, operation, and maintenance of Anritsu Company equipment and software programs. The drawings, specifications, and information contained therein are the property of Anritsu Company, and any unauthorized use of these drawings, specifications, and information is prohibited; they shall not be reproduced, copied, or used in whole or in part as the basis for manufacture or sale of the equipment or software programs without the prior written consent of Anritsu Company.

#### **Export Management**

The Anritsu products identified herein and their respective manuals may require an Export License or approval by the government of the product country of origin for re-export from your country. Before you export these products or any of their manuals, please contact Anritsu Company to confirm whether or not these items are export-controlled. When disposing of export-controlled items, the products and manuals must be broken or shredded to such a degree that they cannot be unlawfully used for military purposes.

#### **Contacting Anritsu Sales and Service**

To contact Anritsu, visit the following URL and select the services in your region: http://www.anritsu.com/contact-us

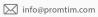

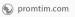

# **PowerXpert**™

## 1. Introduction

This Quick Start Guide provides information on installing Anritsu PowerXpert and a basic set up and use of the instruments. PowerXpert provides a PC user interface for making power measurements with the USB power sensor and Power Master power analyzer.

This Quick Start Guide contains the following information:

- "PC Requirements" on page 1-2
- "Installing PowerXpert" on page 3
- "Making an MA24105A Power Measurement" on page 4
- "Making an MA24xxxA Power Measurement" on page 6
- "Making an MA245xxA Power Measurement" on page 8

## 2. Additional Documentation

Table 1-1. Related Manuals

| Document Part<br>Number | Description                                                   |
|-------------------------|---------------------------------------------------------------|
| 10100-00066             | Important Product Information, Compliance, and Safety Notices |
| 10585-00020             | PowerXpert User Guide                                         |

For additional information and literature covering your product, visit the product page of your instrument and select the Library tab: https://www.anritsu.com/en-us/test-measurement/rf-microwave/power-sensors

# **PC Requirements**

#### Hardware and Software

The following are the minimum PC requirements for installing and using PowerXpert:

- Intel® Pentium® III with 1 GB RAM or Intel® Pentium® IV with 512 MB RAM, or equivalent (Intel® Pentium® IV with 1 GB RAM recommended; a dual core processor with 2 GB RAM is recommended for use with the multi-sensor feature.)
- All versions of Microsoft® Windows 8, Windows 8.1, Windows 7, Windows Vista®, and Windows XP. Check the TDS of your power sensor to confirm the compatibility of your operating system.
- 100 MB hard-disk free space
- Display resolution  $1024 \times 768$
- High speed USB 2.0 for MA242x8A and MA243x0A sensors
- High speed USB 3.0 for MA245xxA Power Master power analyzer
- Microsoft® .NET Framework Version 4.0 or higher

Note

PowerXpert needs .Net Framework 4.0. The PowerXpert installation will detect whether or not this is already on your PC and will provide a message if it is not installed. This framework version is included in both Minimal & Full version of installers.

2

promtim.com

# 4. Installing PowerXpert

Both PowerXpert and the USB power sensor/Power Master power analyzer drivers must be installed before using these devices. Follow the steps below as a guide for proper installation.

- 1. Download PowerXpert from the Anritsu Website: https://www.anritsu.com/en-us/test-measurement/support/downloads/software/dwl19095
- 2. Click Install Anritsu PowerXpert.
- 3. Click **Run** to start the installation.
- 4. Click through the installation screens.

When the installation is complete, PowerXpert becomes a User Interface for making Power Measurements.

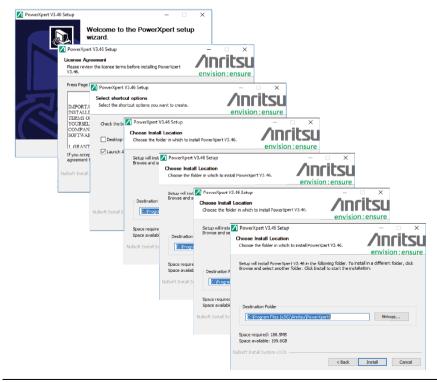

Figure 1. Anritsu PowerXpert Installation Screens

**USB Power Sensors QSG** 

PN: 10585-00021 Rev. L

+7 (473) 203-03-63

# 5. Making an MA24105A Power Measurement

This section describes how to perform a basic power measurement with the MA24105A using PowerXpert.

# Caution

Prevent connector damage and ensure quality measurements when connecting RF components. Refer to the PowerXpert User Guide for applying connector maintenance and care.

- 1. Open PowerXpert.
- 2. Connect the MA24105A to a computer as shown in Figure 2 on page 5. PowerXpert detects the model type and provides the associated screen interface.

#### Note

When removing or inserting an MA24105A at the USB port, wait a few seconds for PowerXpert to detect the change and update the PowerXpert user interface.

- **3.** Click the **Zero** sensor button to Zero the power sensor before making power measurements.
- **4.** Connect the RF source to the RF IN port of the MA24105A.

info@promtim.com

PN: 10585-00021 Rev. L

promtim.com

**5.** Read the measured power displayed in PowerXpert. The measured power displayed in Figure 2 is made in the initial default setting of Continuous Mode.

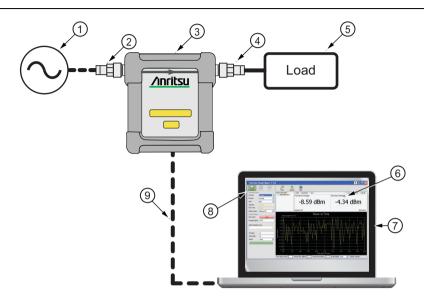

| Index | Description                |
|-------|----------------------------|
| 1     | RF Source                  |
| 2     | USB Power Sensor RF In     |
| 3     | MA24105A                   |
| 4     | USB Power Sensor RF Out    |
| 5     | Load or Antenna            |
| 6     | Power Measurement Window   |
| 7     | PC with Anritsu PowerXpert |
| 8     | Continuous Mode (Default)  |
| 9     | USB Cable To PC USB Input  |

Figure 2. Basic MA24105A Measurement Setup

+7 (473) 203-03-63

# 6. Making an MA24xxxA Power Measurement

This section describes how to perform a basic power measurement using PowerXpert with the following: MA24106A, MA24108A, MA24118A, MA24126A, MA24208A, MA24218A, MA24330A, MA24340A, and MA24350A.

For making a power measurement with the MA24105A using PowerXpert, see "Making an MA24105A Power Measurement" on page 1-4.

For making a power measurement with the MA245xxA using PowerXpert, see "Making an MA245xxA Power Measurement" on page 1-8.

# Caution

Prevent connector damage and ensure quality measurements when connecting RF components. Refer to the PowerXpert User Guide for applying connector maintenance and care.

- 1. Open PowerXpert.
- 2. Connect the MA24xxxA to a computer as shown in Figure 3 on page 7. PowerXpert detects the model type and provides the associated screen interface.

## Note

When removing or inserting an MA24xxxA at the PC's USB port, wait a few seconds for PowerXpert to detect the change and update the PowerXpert user interface.

- **3.** Click the **Zero** sensor button to Zero the power sensor before making power measurements.
- **4.** Connect the RF source to the RF IN port of the MA24xxxA.

**5.** Read the measured power displayed on the PowerXpert window. The measured power displayed in Figure 3 is made in the initial default setting of Continuous Mode.

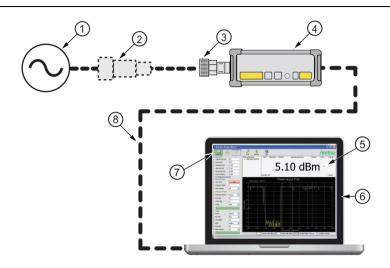

| RF Source                  |
|----------------------------|
| Optional Attenuator        |
| USB Power Sensor RF In     |
| MA24xxxA                   |
| Power Measurement Window   |
| PC with Anritsu PowerXpert |
| Continuous Mode (Default)  |
| To PC USB input            |
|                            |

Figure 3. Basic MA24xxxA Measurement Setup

+7 (473) 203-03-63

# 7. Making an MA245xxA Power Measurement

This section describes how to perform a basic power measurement with the MA24507A and MA24510A using PowerXpert.

## Caution

Prevent connector damage and ensure quality measurements when connecting RF components. Refer to the PowerXpert User Guide for applying connector maintenance and care.

- 1. Open PowerXpert.
- 2. Connect the MA245xxA to a computer as shown in Figure 4 on page 9. PowerXpert detects the model type and provides the associated screen interface.

## Note

When removing or inserting an MA245xxA at the PC's USB port, wait a few seconds for the PowerXpert to detect the change and update the PowerXpert user interface.

**3.** Connect the RF source to the RF IN port of the MA245xxA.

USB Power Sensors QSG

## 7. Making an MA245xxA Power Measurement

**4.** Read the measured power displayed on the PowerXpert window. The measured power displayed in Figure 4 is made in the initial default setting of Continuous Mode.

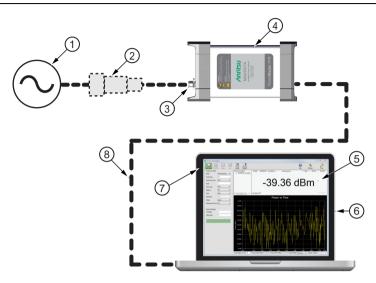

| Index | Description                |
|-------|----------------------------|
| 1     | RF Source                  |
| 2     | Optional Attenuator        |
| 3     | Power Master RF In         |
| 4     | MA245xxA                   |
| 5     | Power Measurement Window   |
| 6     | PC with Anritsu PowerXpert |
| 7     | Continuous Mode (Default)  |
| 8     | To PC USB input            |
| =: 4  | D : MAGAE A.M. (O.)        |

Figure 4. Basic MA245xxA Measurement Setup

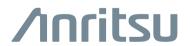

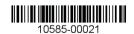

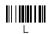

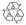

Anritsu utilizes recycled paper and environmentally conscious inks and toner.

Anritsu Company 490 Jarvis Drive Morgan Hill, CA 95037-2809 USA

http://www.anritsu.com

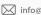

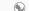

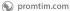

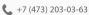